## **1 Εισαγωγή**

Η εφαρμογή μπορεί να χρησιμοποιηθεί μέσω του Διαδικτύου (Internet) από κάθε Κατάλυμα που είναι συμβεβλημένο με τον ΟΓΑ στο **πρόγραμμα Κοινωνικού Τουρισμού** της Αγροτικής Εστίας, ώστε να γίνεται έγκαιρα η Αναγγελία Άφιξης του κοινωνικού τουρίστα.

Για την χρήση της υπηρεσίας είναι απαραίτητη μόνο η πρόσβαση στο Διαδίκτυο μέσω ενός από τους παρακάτω φυλλομετρητές (web browsers):

- Internet Explorer (έκδοση μεγαλύτερη ή ίση με 7)
- Mozilla Firefox
- Google Chrome

## **2 Εγγραφή στην υπηρεσία**

Για τη διευκόλυνση της διαδικασίας, ο ΟΓΑ έχει συμπεριλάβει στις επιστολές που σας απέστειλε, τους **κωδικούς** (Όνομα Χρήστη και Κωδικό) με τους οποίους θα κάνετε εισαγωγή στην Εφαρμογή Καταλυμάτων (Εικόνα 1). Σας υπενθυμίζουμε ότι οι κωδικοί πρόσβασης που δημιουργήθηκαν και χρησιμοποιήθηκαν από ορισμένα καταλύματα πέρυσι για την αναγγελία αφίξεων, δεν ισχύουν πια. Οι υπεύθυνοι των καταλυμάτων θα πρέπει να χρησιμοποιούν πλέον τους νέους κωδικούς

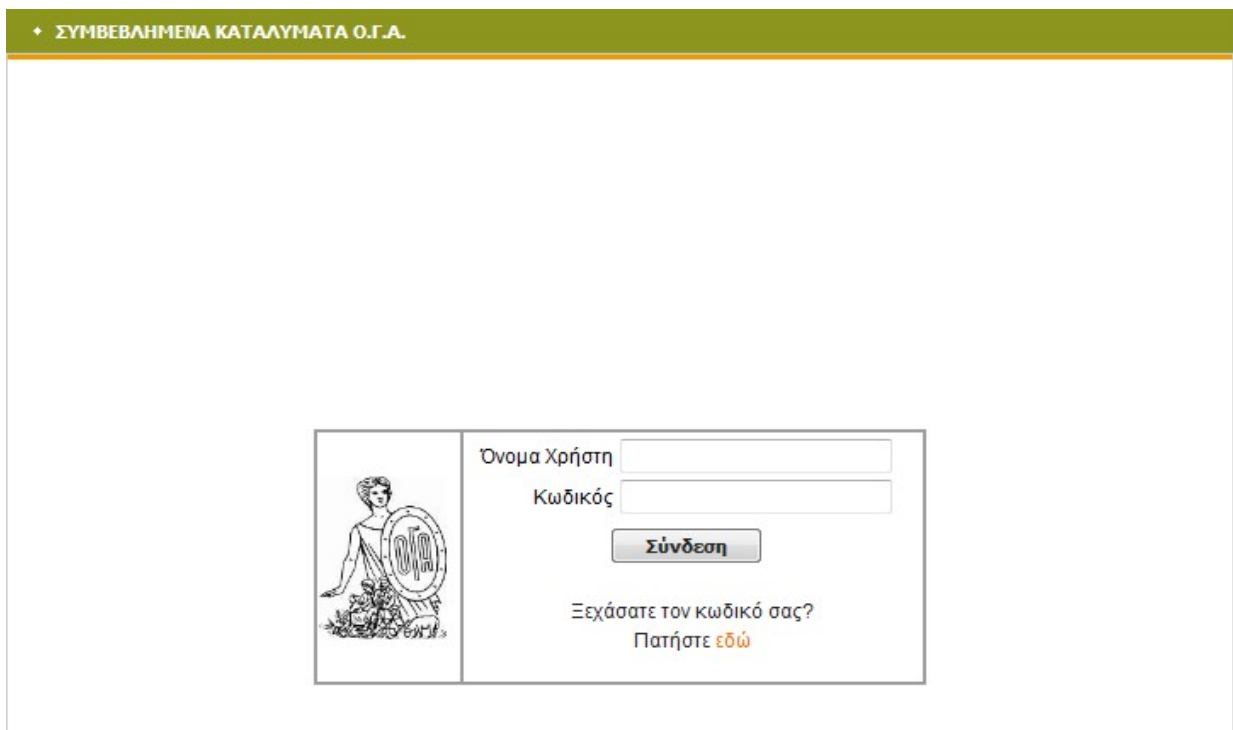

**Εικόνα 1**

Την πρώτη φορά που θα πατήσετε το κουμπί **"Σύνδεση"** θα σας ζητηθεί να αποδεχθείτε ή όχι το συμπληρωματικό όρο συμμετοχής (Εικόνα 2).

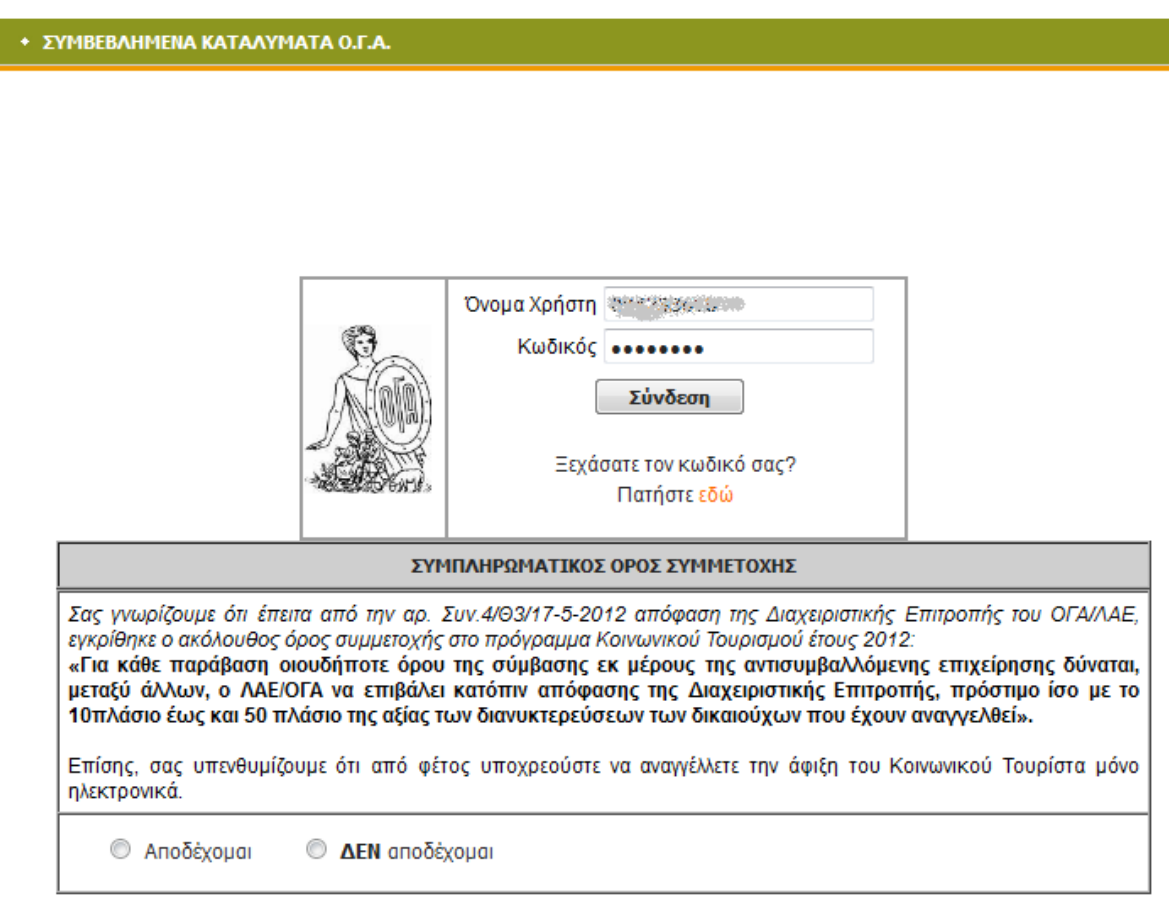

**Εικόνα 2**

Εάν πατήσετε την επιλογή *"***Αποδέχομαι***"* θα σας ζητηθεί να συμπληρώσετε **Επωνυμία Επιχείρησης**, **Ονοματεπώνυμο** και **e-mail** για να λαμβάνετε ηλεκτρονικά μηνύματα από τον ΟΓΑ. **Σημειώνουμε ότι είναι υποχρεωτικό να δηλώσετε έναν λογαριασμό e - mail για να συνεχίσετε**. (Εικόνα 3)

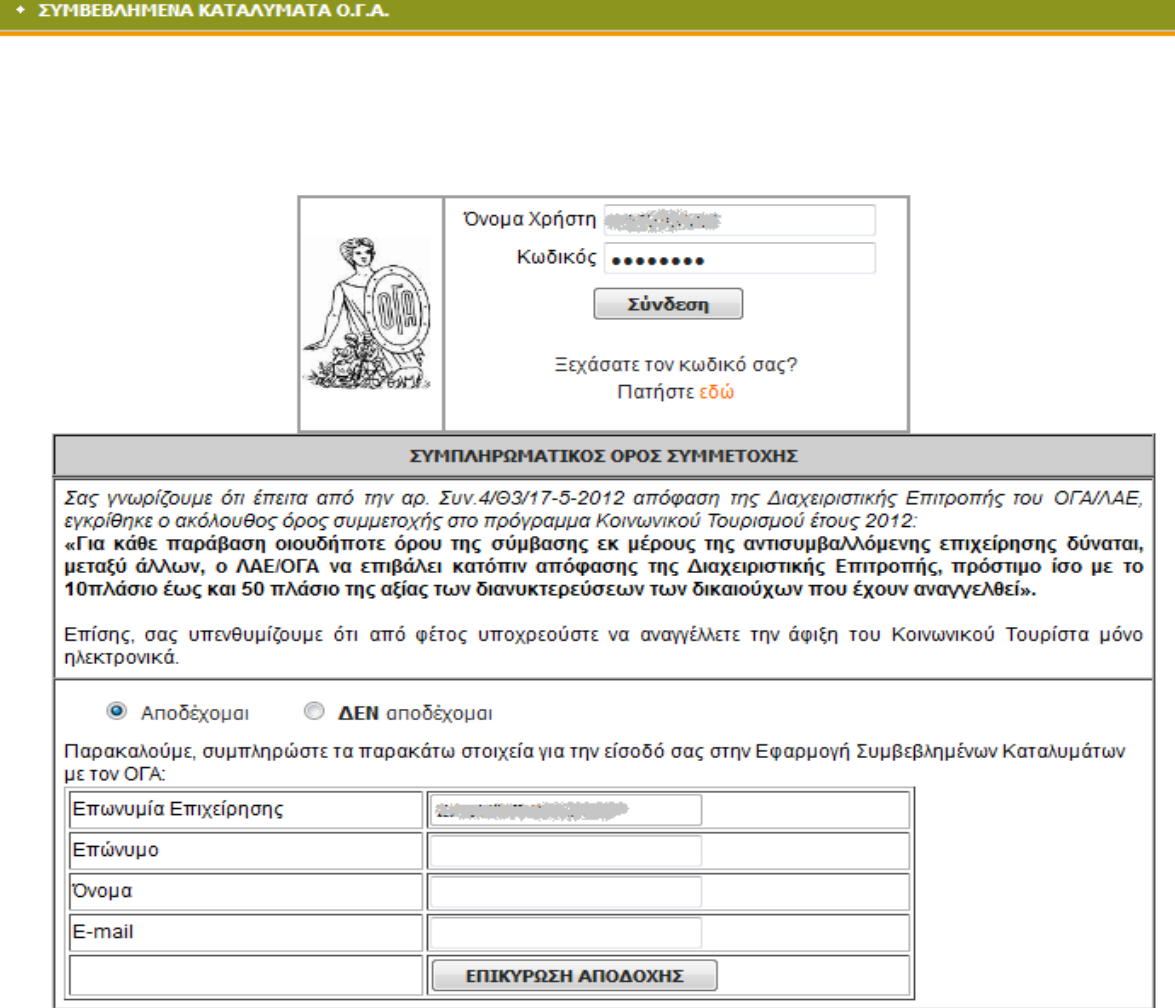

**Εικόνα 3**

Συμπληρώνοντας όλα τα στοιχεία και πατώντας το κουμπί "**ΕΠΙΚΥΡΩΣΗ ΑΠΟΔΟΧΗΣ***"* , καταχωρείται στο σύστημά μας η αποδοχή σας και σας δίνεται η δυνατότητα να μπείτε στην εφαρμογή, πατώντας το κουμπί "**Εφαρμογή Συμβεβλημένων Καταλυμάτων ΟΓΑ***"* της Εικόνας 4.

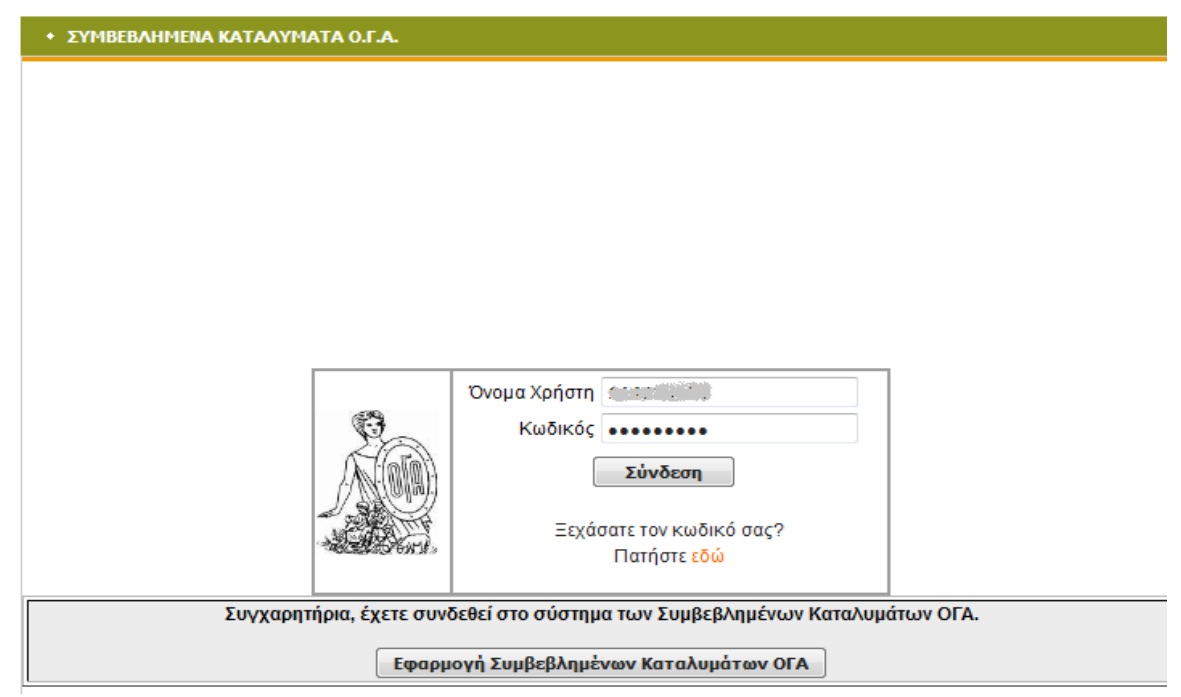

**Εικόνα 4**